**Star Printer HSP7000**

 **Thermal Receipt & Impact Slip Combination Printer**

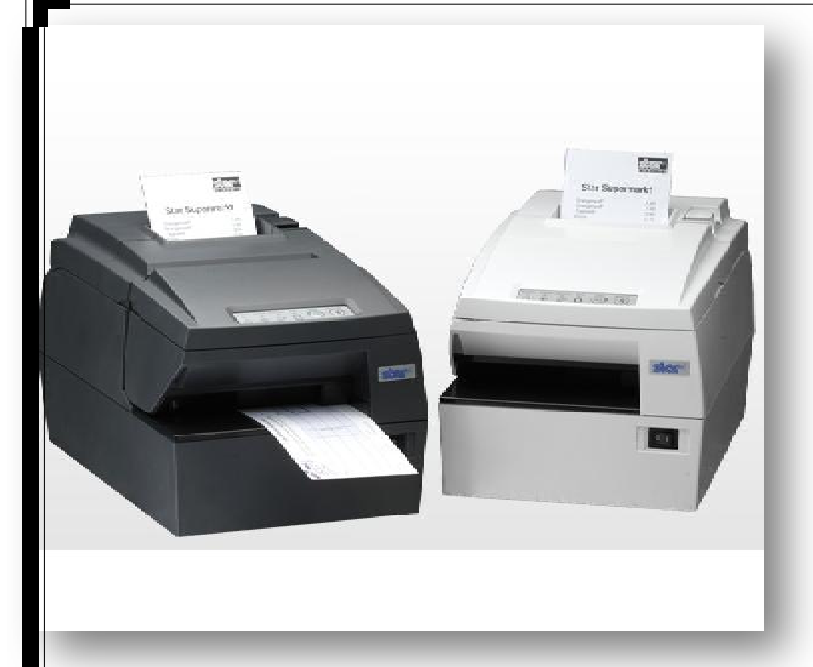

این پرینتر ترکیبی از رسید پرینتر و پرینتر صدور قبض می باشد.

طراحی 7000HSP به گونه اي می باشد که با محیط هاي کاري گرم و مرطوب نیز سـازگار است.

سرعت چاپ بالا و قابلیت تشخیص کاغذ از مزایاي ویژة این چاپگرها مـی باشـد . کوچـک کردن منبع تغذیه نسبت به مدلهاي قبلی باعث شده که در مکانهایی با فضـاي کـم نیـز قابل استفاده باشد.

مشخصات :

USB / Serial / Parallel / Ethernet / WiFi : پورت

مکانیزم چاپ: حرارتی تک رنگ

سرعت چاپ: mm 8.9 در ثانیه

عرض کاغذ: mm80

l

عمر کارتر: 1.500.000 برش

طریقه نصب در ویندوز Xp :

چاپگر را خاموش کنید و CD را در درایو قرار دهید

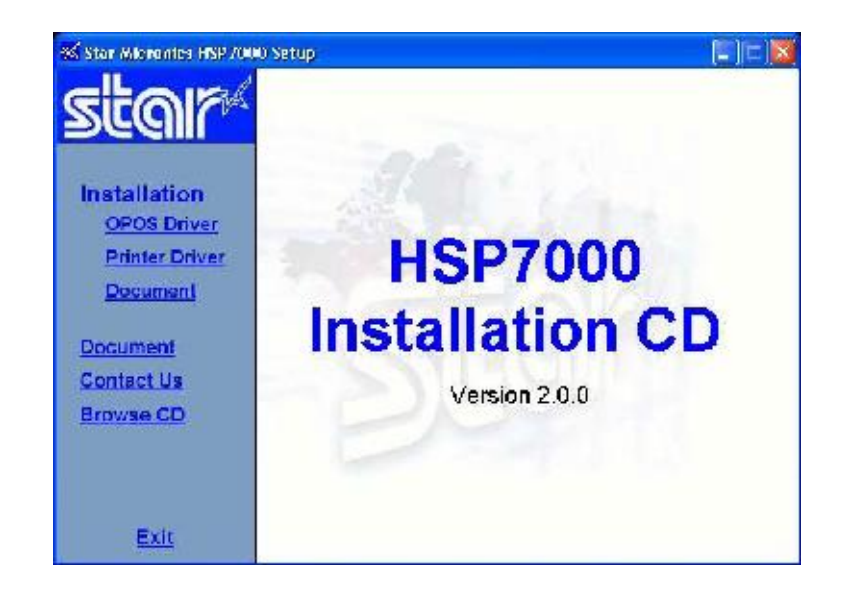

از منوي سمت چپ Driver Printer را انتخاب کنید

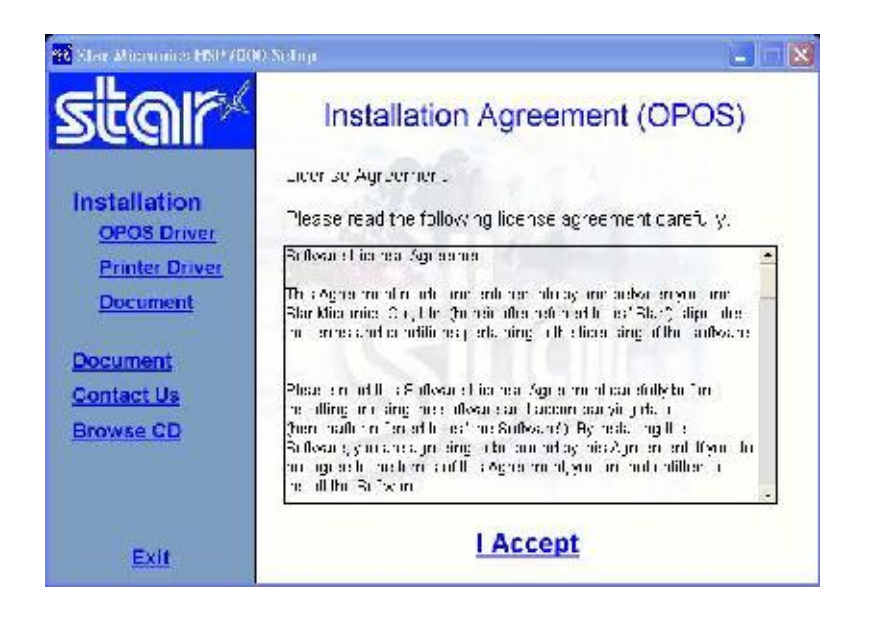

Accept I را کلیک کنید

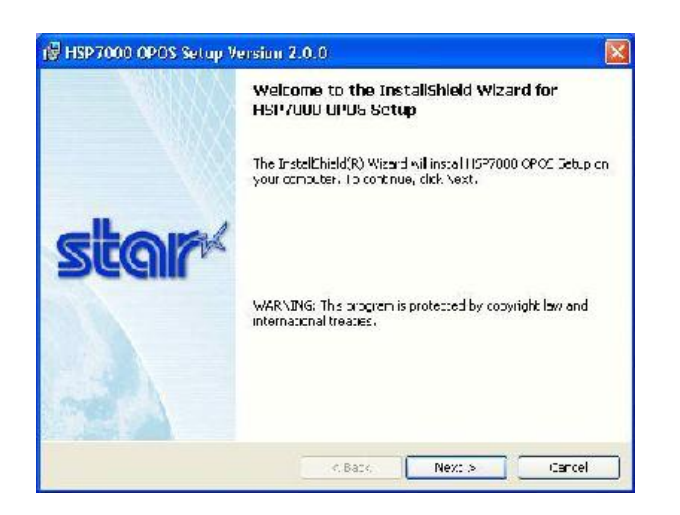

Next را کلیک کنید.

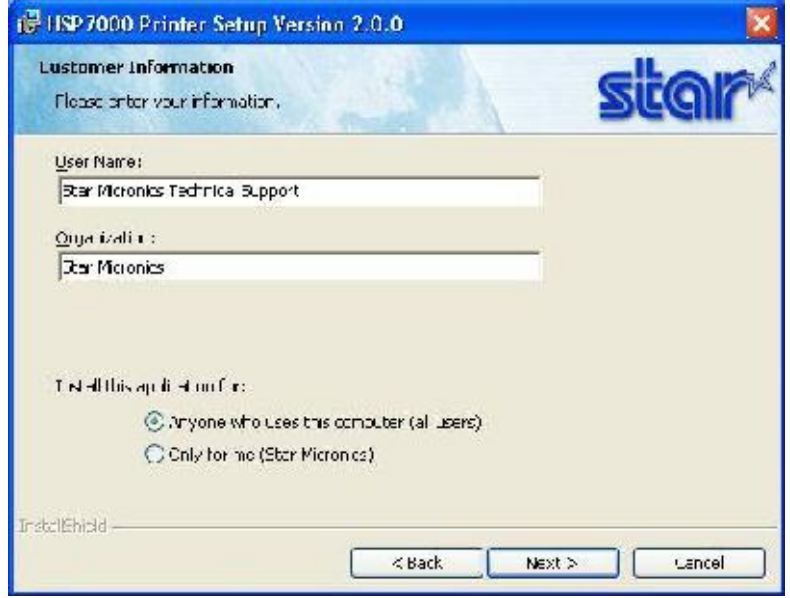

نام کاربر و نام شرکت مورد نظر را به دلخواه وارد کنید.

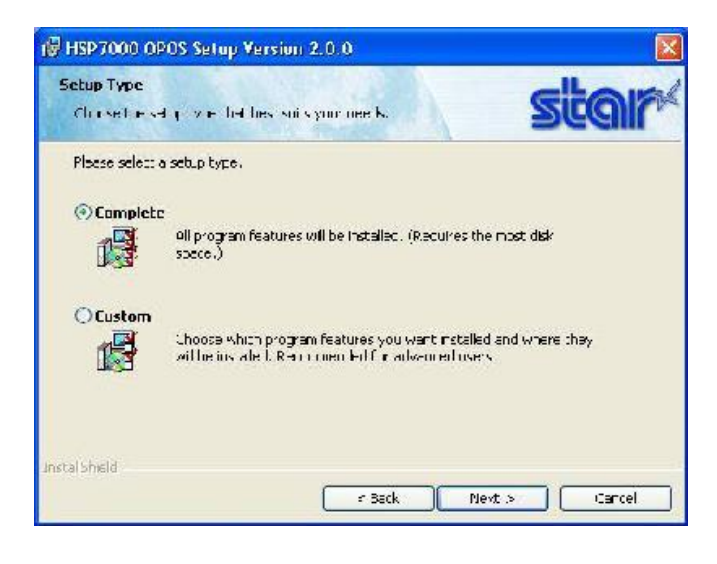

Next را کلیک کنید.

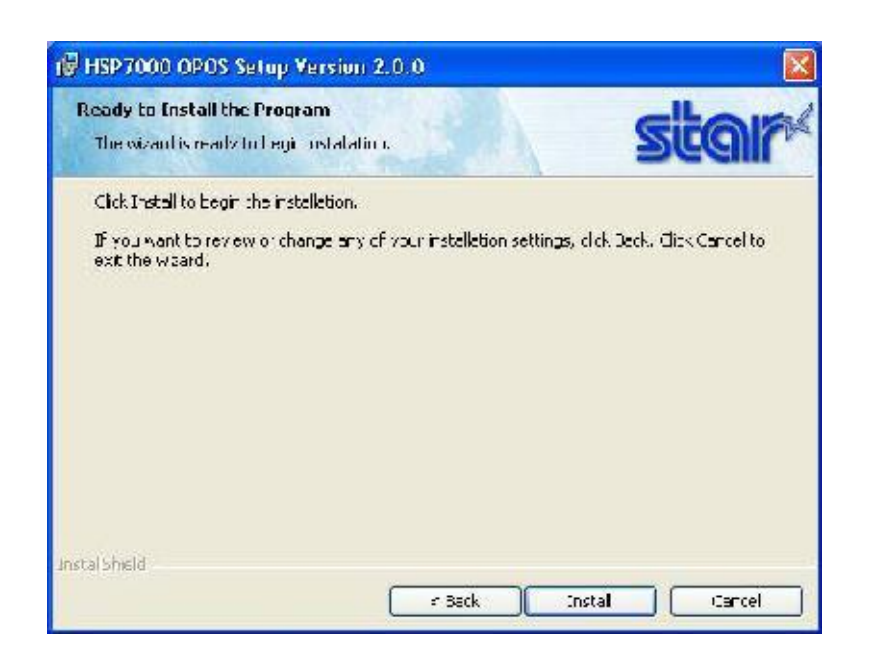

## Install را کلیک کنید.

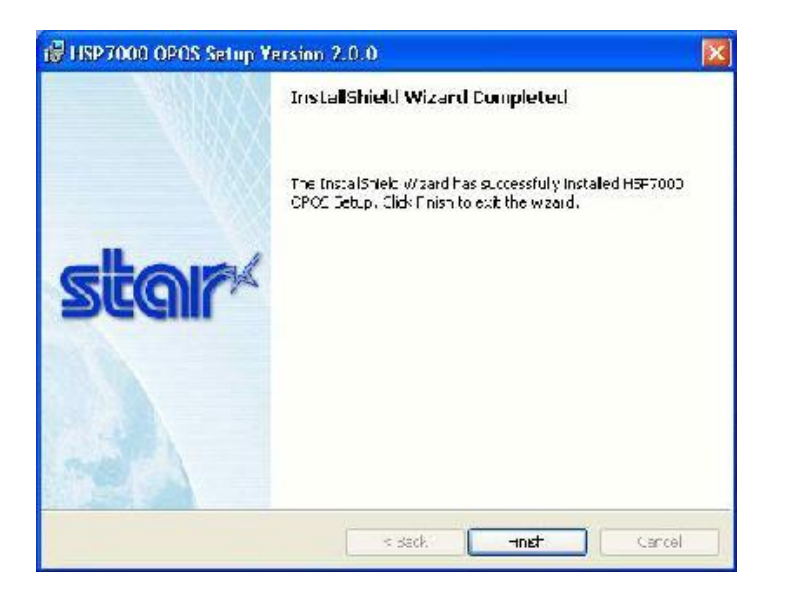

Finish را کلیک کنید.

جهت نصب نرم افزارهاي مربوط به پرینتر به ترتیب مراحل زیر را انجام می دهیم:

ابتدا از منوي اولیه در CD گزینه Document را انتخاب می کنیم.

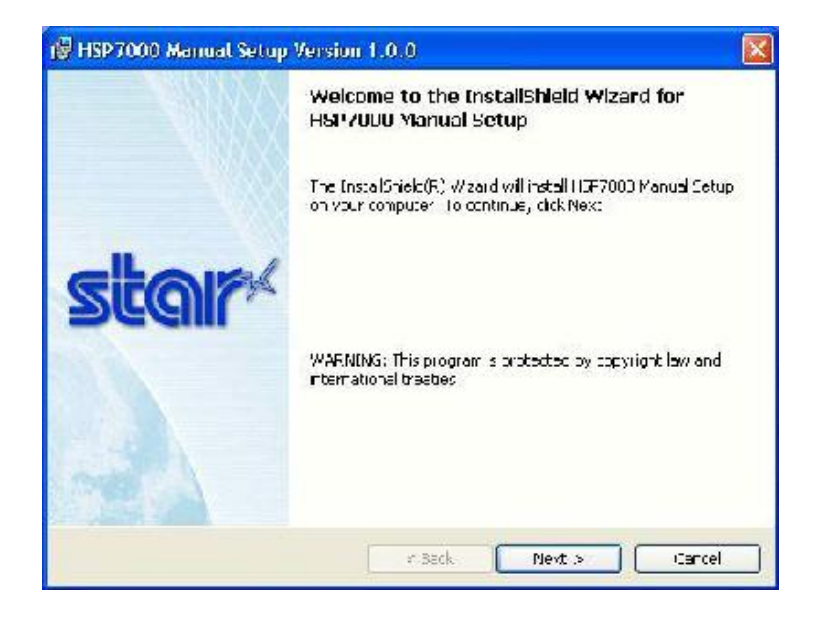

Next را کلیک کنید.

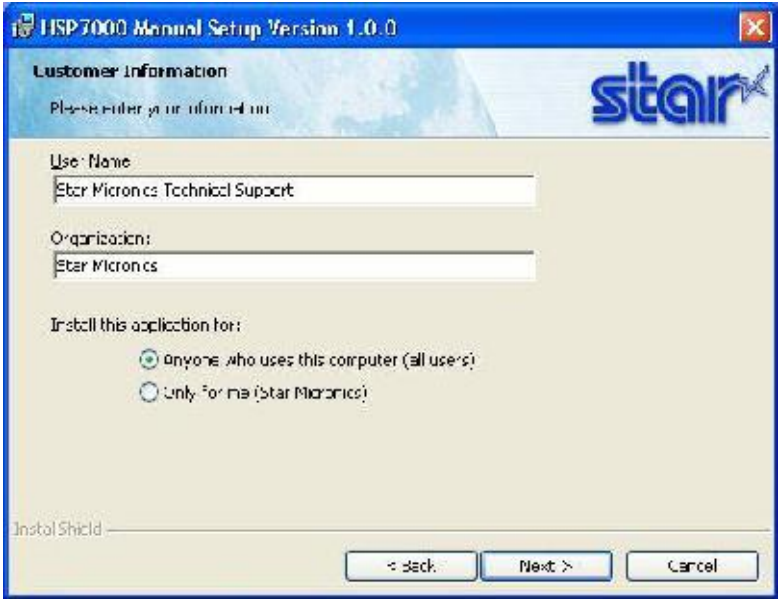

نام کاربر و نام شرکت مورد نظر را به دلخواه وارد کنید.

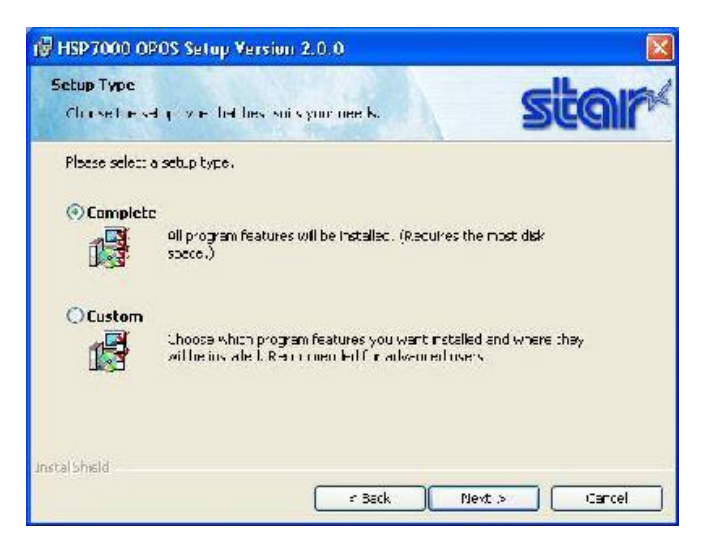

## Next را کلیک کنید.

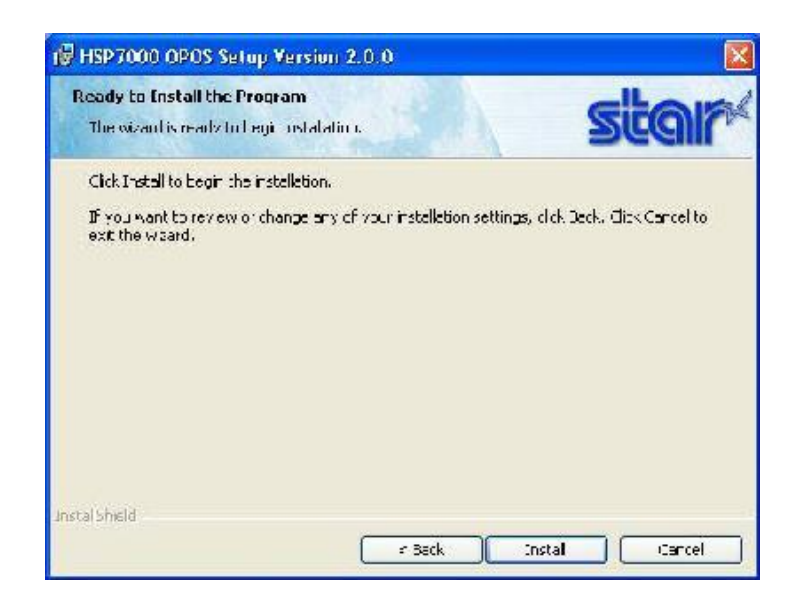

## Install را کلیک کنید.

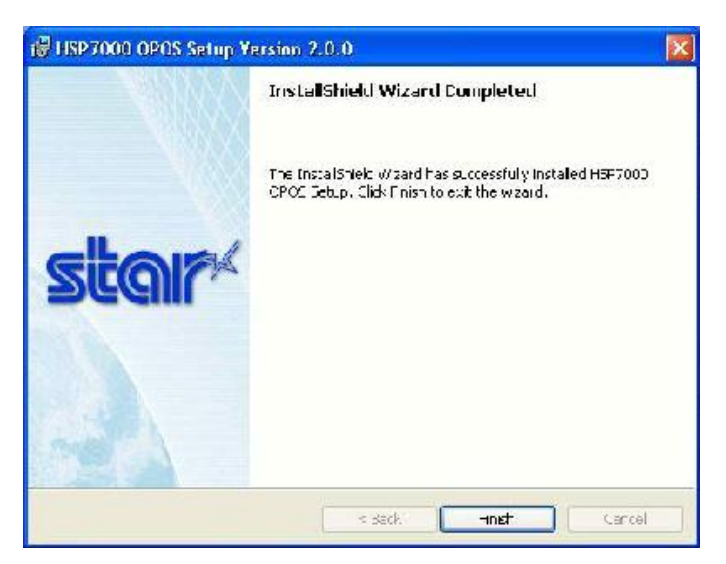

Finish را کلیک کنید تا نصب Utility مربوط به پرینتر تمام شود.

پرینتر را روشن کنید و کابل USB پشت پرینتر را به کامپیوتر وصل کنید. از منوي Start Bزینه Printer & Fax را انتخاب کرده و روی پرینتر با نام HSP7000 Receipt driver راست کلیک کنید و گزینه Properties را انتخاب کنید. از گزینه هاي بالا منوي Port را انتخاب کنید و از آن پورت USB مورد نظر را تیک بزنید (مثلاً 001USB (و OK کنید. از منوي Start گزینه Programs سپس گزینه StarMicronics سپس 7000HSP سپس Utility سپس Utility سپس Utility سپس Utility

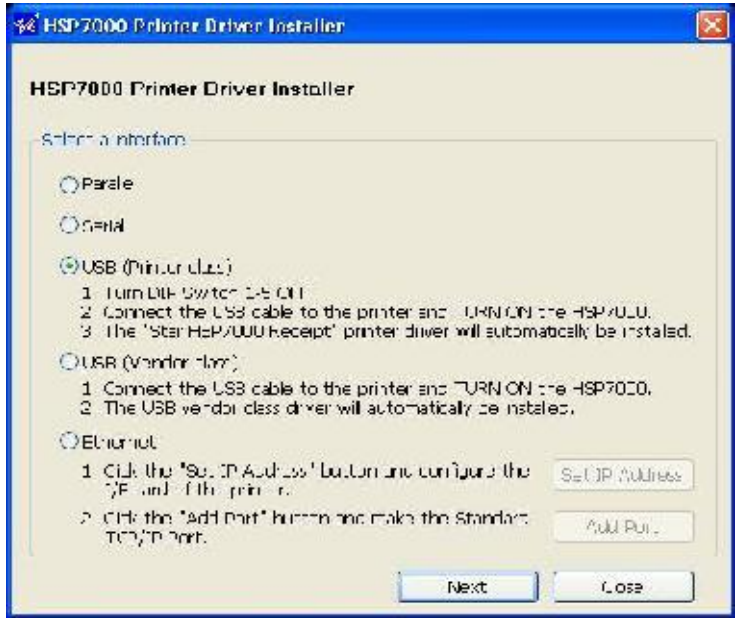

از گزینه هاي فوق نوع پورت پرینتر را انتخاب می کنیم (مثلاً اگر از پورت USB استفاده

کرده باشیم گزینه class printer USB را انتخاب می کنیم) و Next را کلیک می کنیم.

l

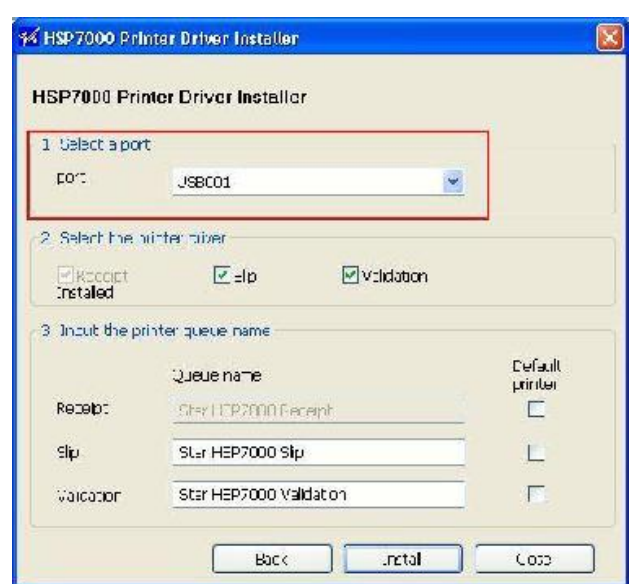

دقیقا همان نامی که پورت در مرحله ....... داشت را دراین مرحله انتخاب کرده (به عنوان مثال 001USB ( و براي استفاده از تمام مزایاي پرینتر هر دو گزینه Slip و Validation را تیک زده و Install را کلیک می کنیم.

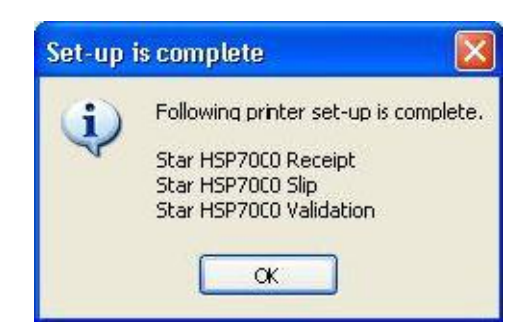

این پیغام نشان می دهد که مراحل تنظیم پرینتر را با موفقیت به اتمام رسانده ایم و ok را کلیک می کنیم.

از منوي Start Panel Control Faxes and Printers را انتخـاب مـی کنـیم و "Star HSP7000 Receipt", "Star HSP7000 Slip" پرینتــر ســه کــه صــورتی در "Validation 7000StarHSP ، وجود داشت ، پرینتر هم اکنون آمـاده دسـتور گـرفتن از ویندوز جهت چاپ می باشد.

چنانکه می خواهید در مورد پرینتـر Star توضـیحات بیشـتري را مطالعـه کنیـد بـه مسـیر نصب Utility پرینتر رفته و Document را مطالعه کنید.

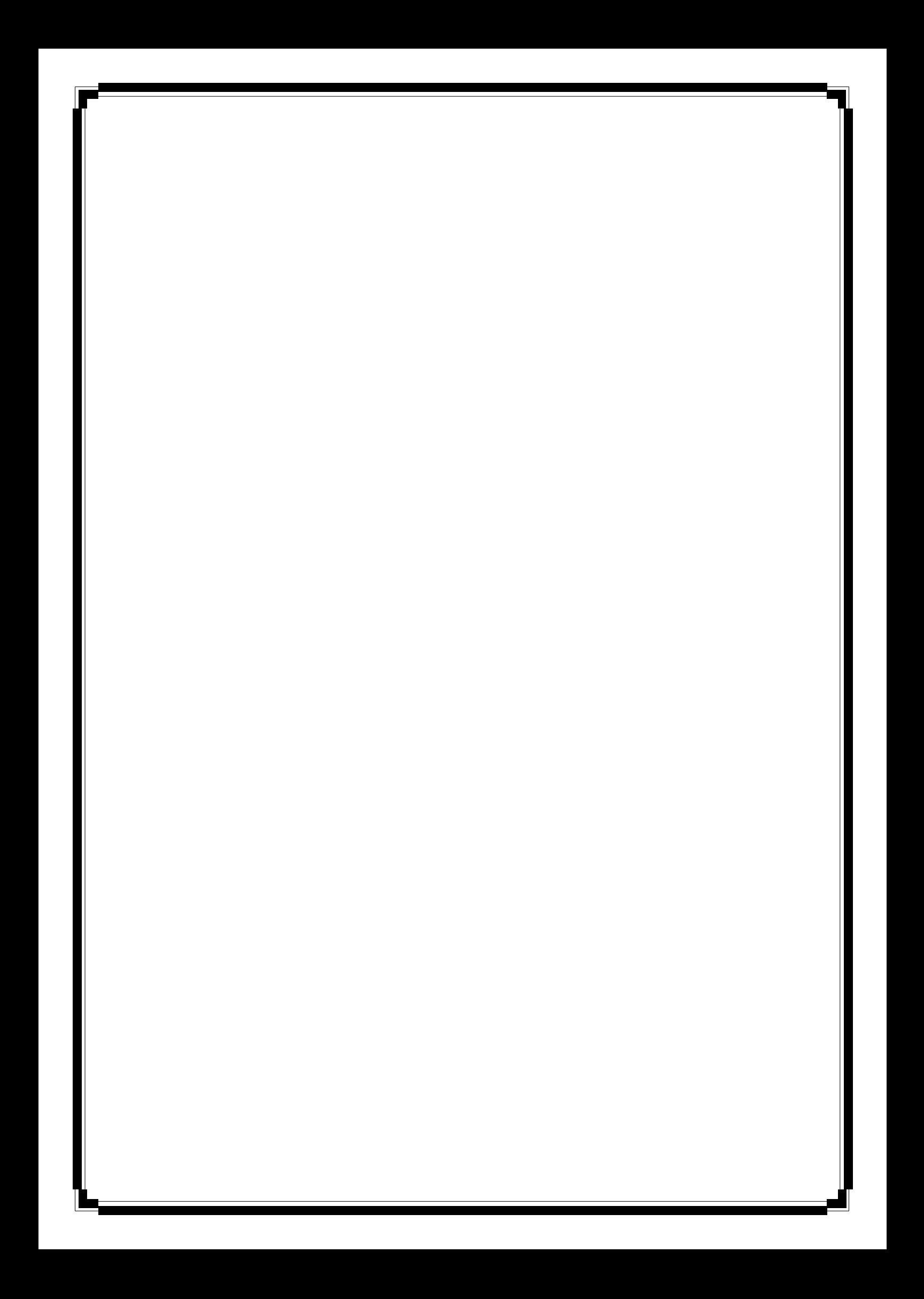